## **Solicitud de cancelación de semestre para estudiantes de pregrado**

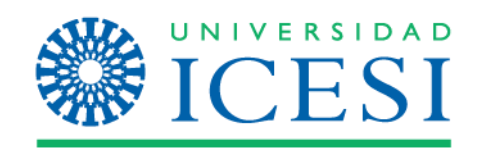

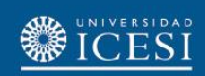

## Ingrese a: [www.icesi.edu.co](http://www.icesi.edu.co/) y seleccione 'Yo soy', clic en 'Estudiante actual'

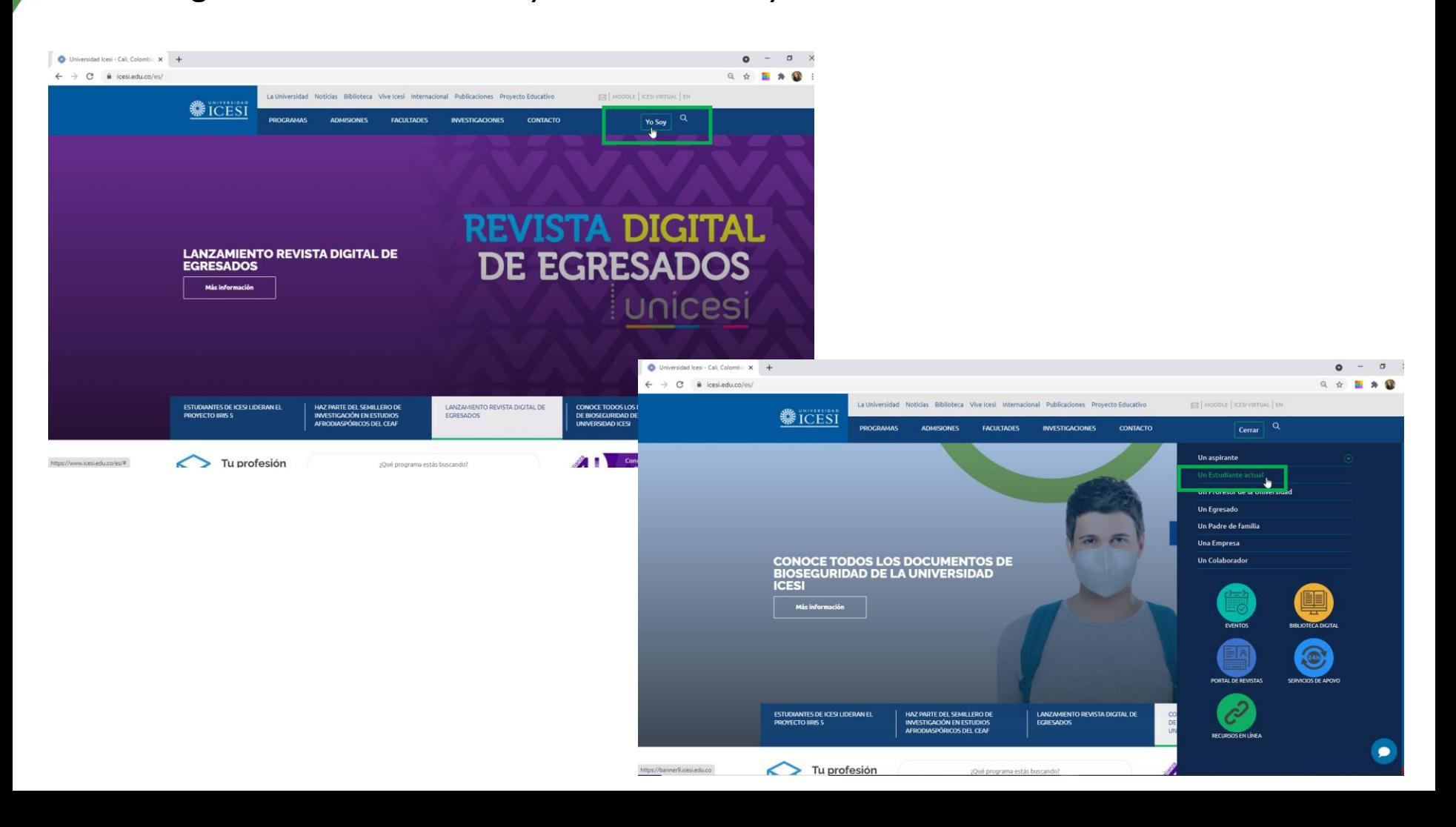

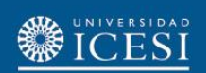

También puede acceder a través de <https://banner9.icesi.edu.co/> ingresando su usuario y contraseña. Para continuar presione 'Iniciar Sesión'. Si no conoce la contraseña, seleccione la opción 'Solicitar contraseña'

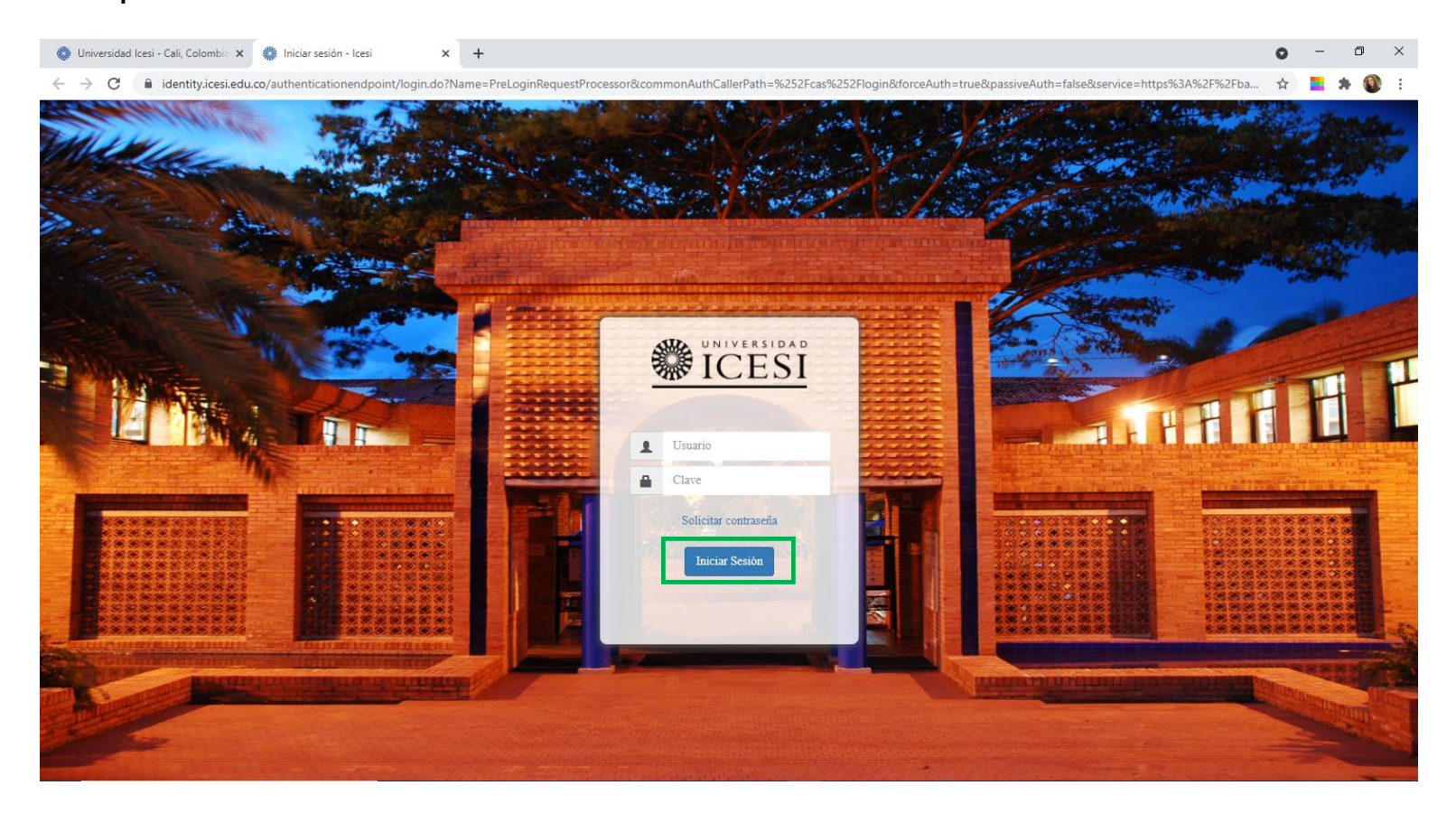

Seleccione la audiencia 'Estudiantes Pregrado', y en 'Servicios en línea' seleccionar 'Autoservicio Banner9'

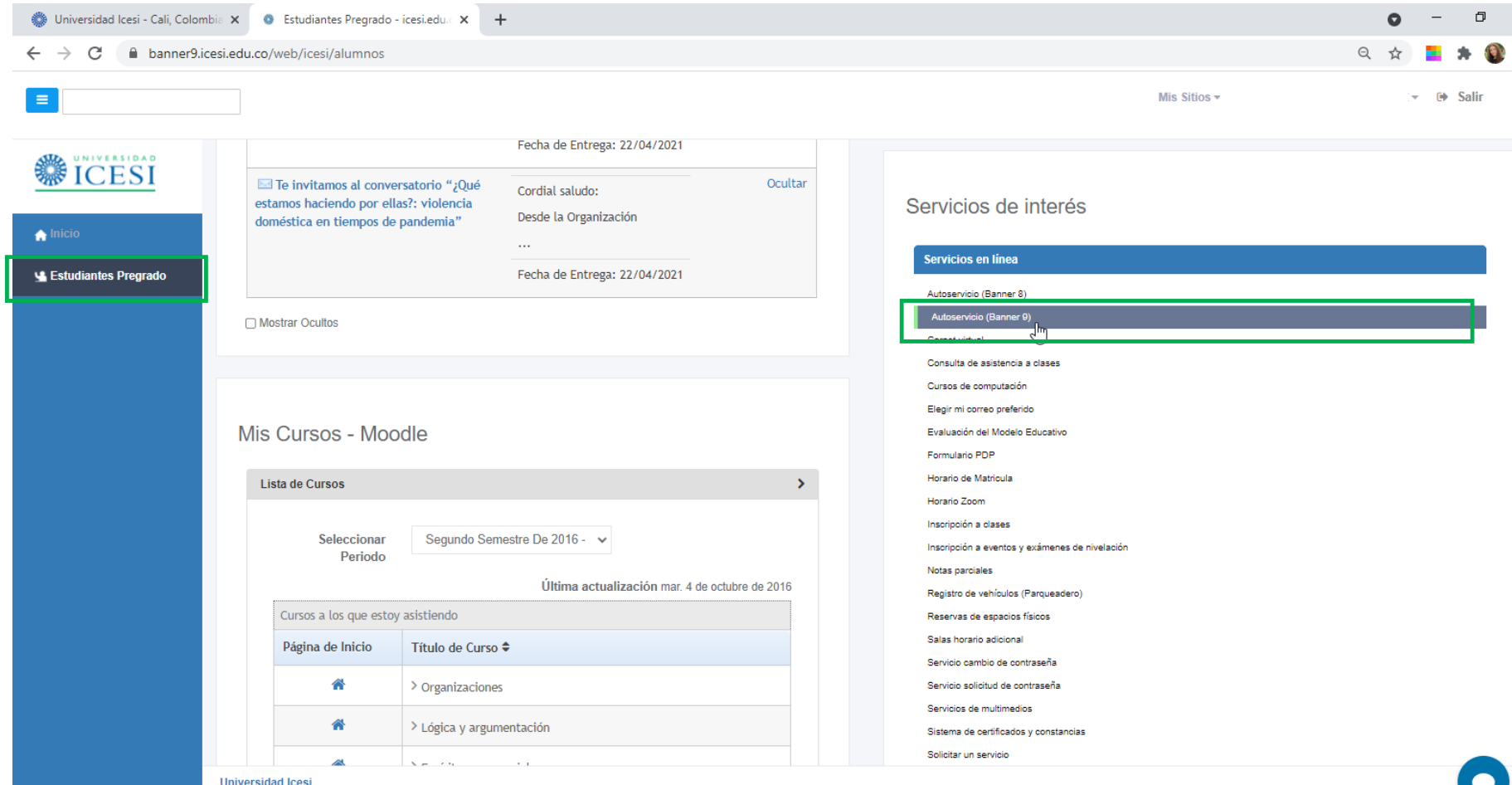

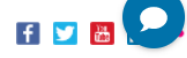

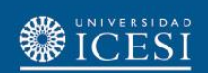

Seleccionar la audiencia en el cuadro de configuración de Banner ubicado en la parte superior izquierda, presionando 'Banner', seguidamente escoger 'Alumnos'

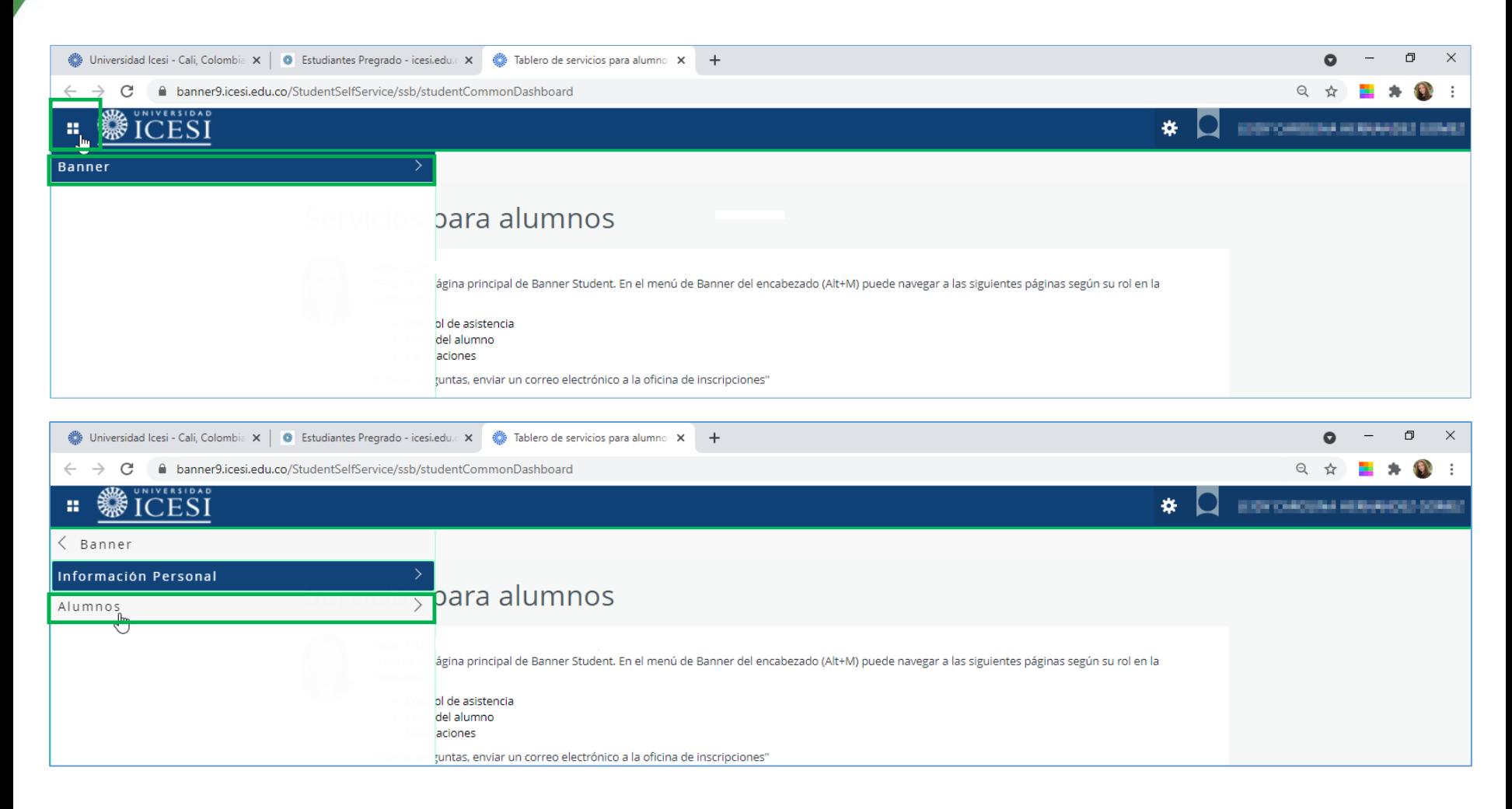

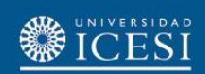

## Seleccionar 'Servicios', y 'Solicitud de servicio'

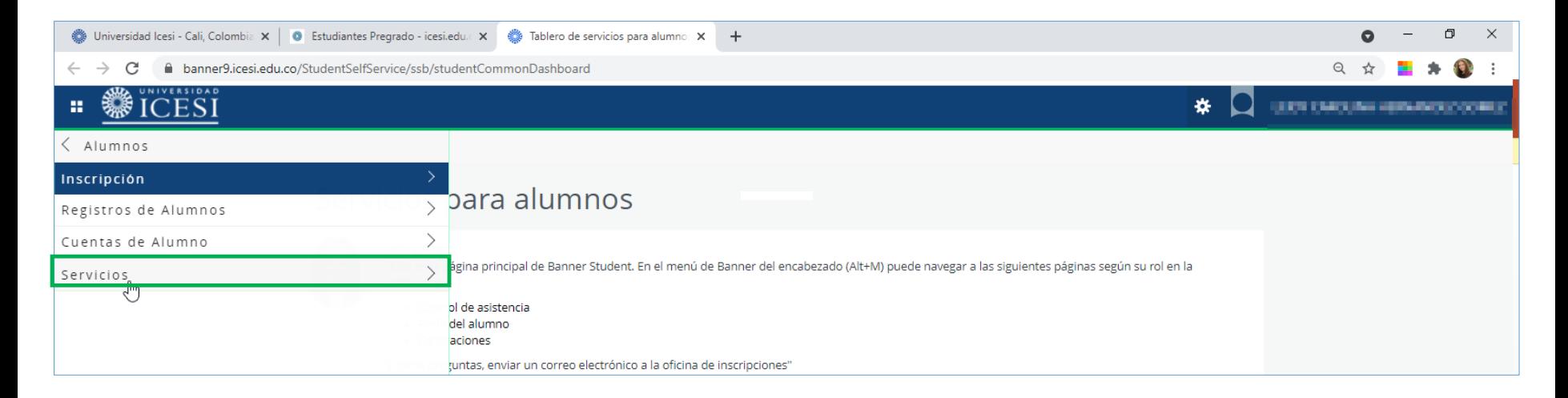

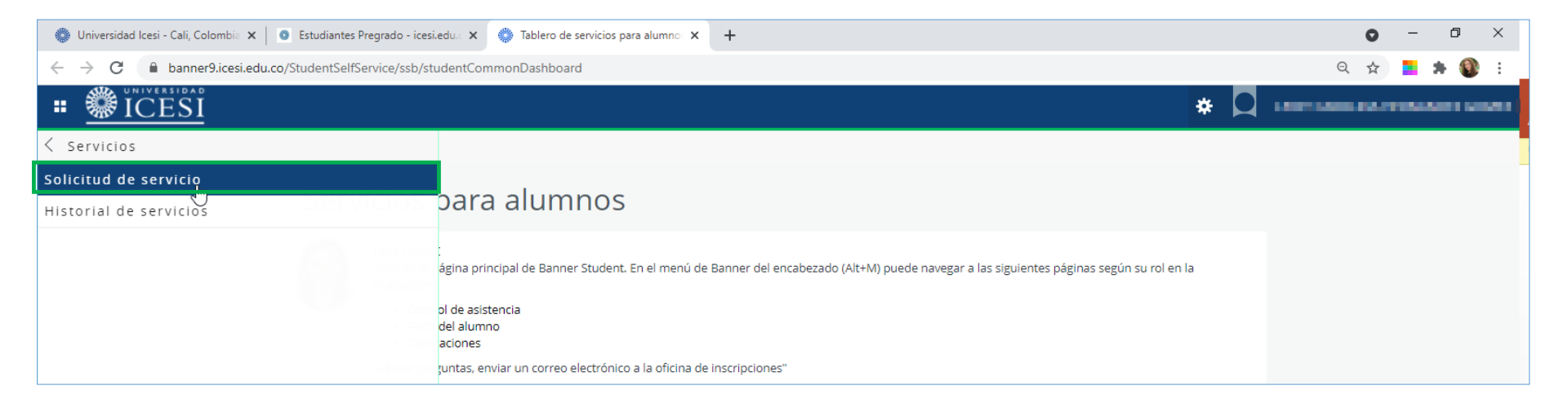

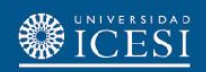

En el campo '**Categoría**', seleccione la opción '**Solicitud de Servicios Académicos**', y luego en el campo '**Servicio**' seleccione la opción '**Cancelación de Semestre**'. Finalmente presione el botón '**Continuar**'

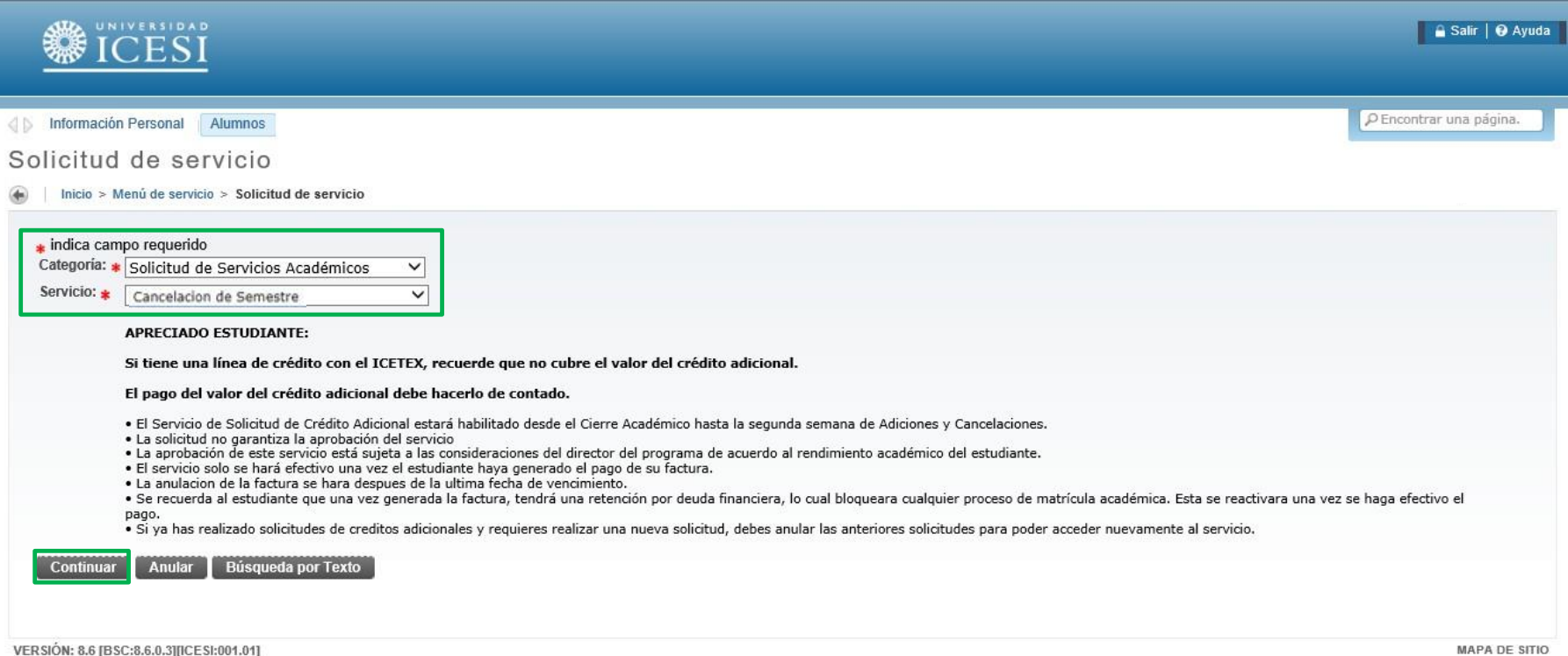

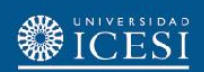

En el campo '**Método de Entrega**', seleccione la opción '**Consultar por Autoservicio**', luego seleccione en el campo '**Elija un motivo por el cual desea cancelar el semestre**' la opción correspondiente, y en el siguiente campo, detalle brevemente la razón. Elija el período en el cual desea cancelar el semestre y presione el botón 'Guardar'

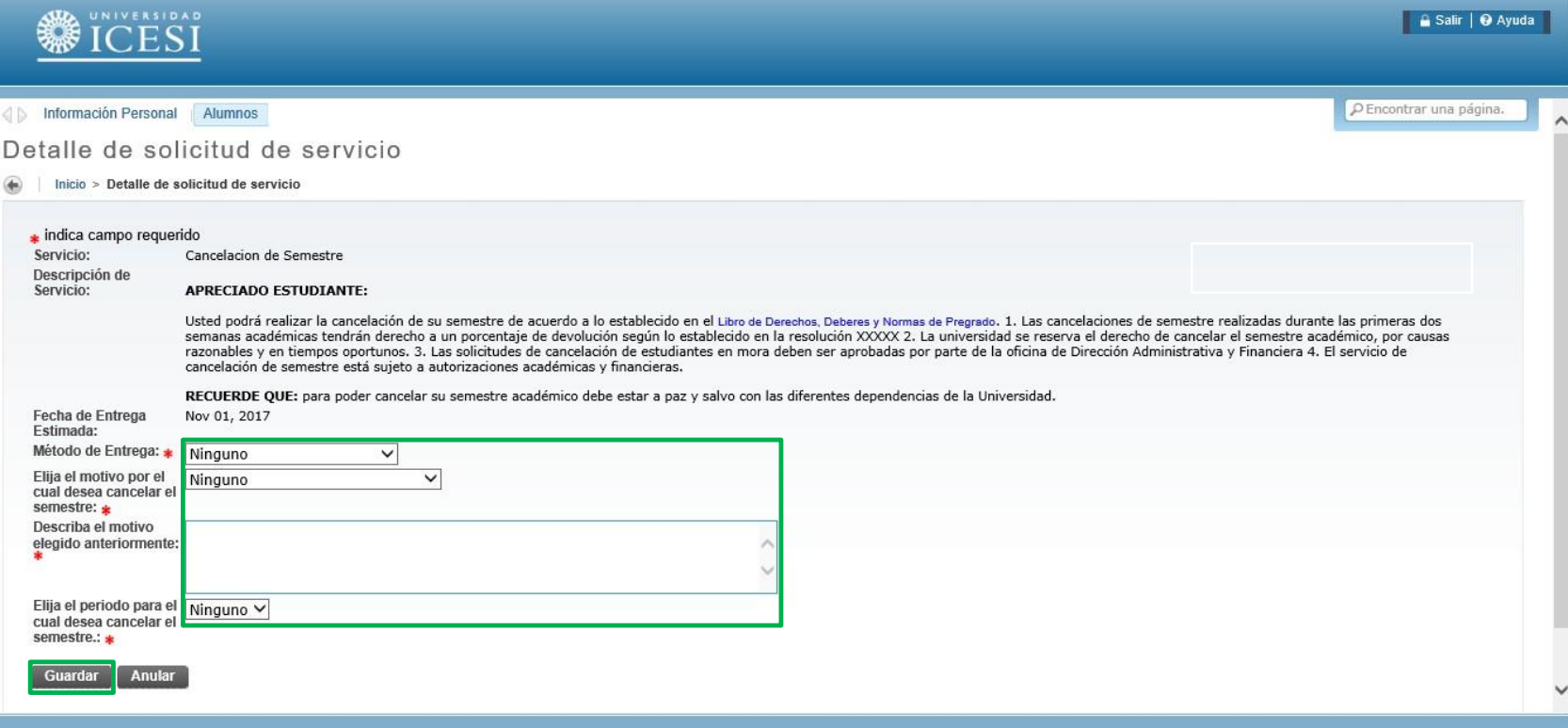

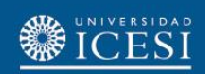

El proceso de solicitud finaliza con la generación del número de servicio solicitado que se observa en la columna 'Número de Servicio'. Recuerde que puede hacer seguimiento sobre el estado de la solicitud en la columna 'Status'

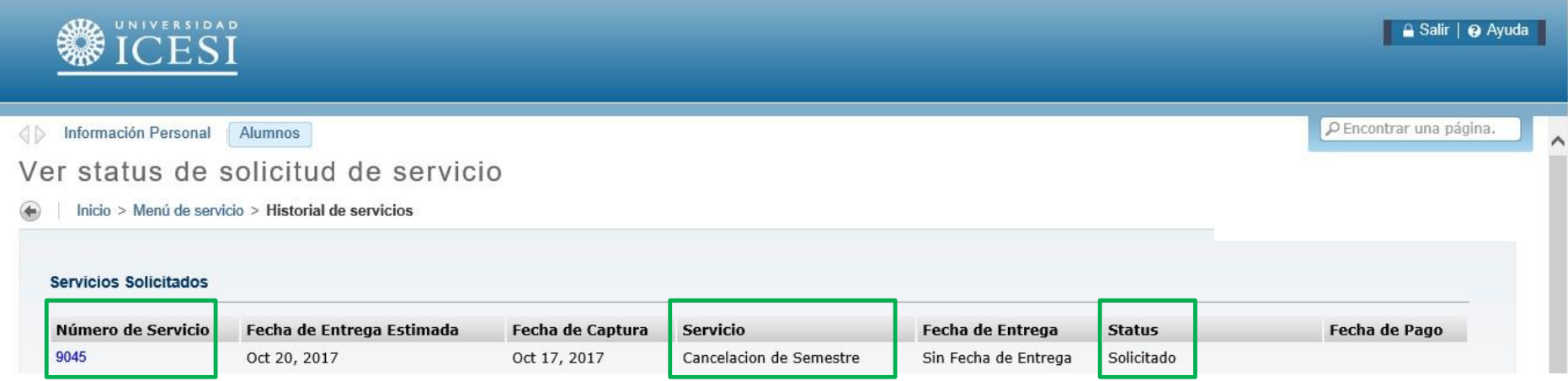

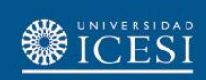

## **¿Necesita ayuda?**

Escríbanos en nuestro chat de ayuda

- 1. Ingrese al enlace <https://www.icesi.edu.co/servicios/>
- 2. De clic en el icono  $\bullet$  e ingrese el tipo de usuario.
- 3. Admisiones y Registro [admisiones@icesi.edu.co](mailto:admisiones@icesi.edu.co) Extensiones 8200, 8294, 8443, 8446 y 8436 Horario: Lunes a Viernes de 08:00 a 12:00 y 14:00 a 18:00
- 4. Otros contactos en<https://www.icesi.edu.co/es/mi-contacto>

Para más información, consulte el sitio informativo de Banner www.icesi.edu.co/banner